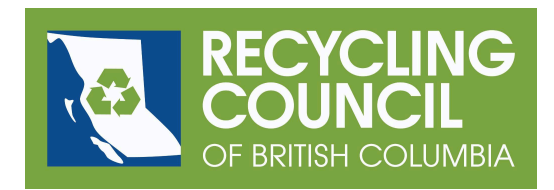

## **Member Login and Payment Instructions**

RCBC is using a new platform called Membership Works for managing our members. We're finding it quite easy to use, and we hope you do too!

The first time you use this system to make a payment, you'll have to request a new password before you log in.

1. Follow this link: <https://rcbc.ca/manage-account> and you'll see this page.

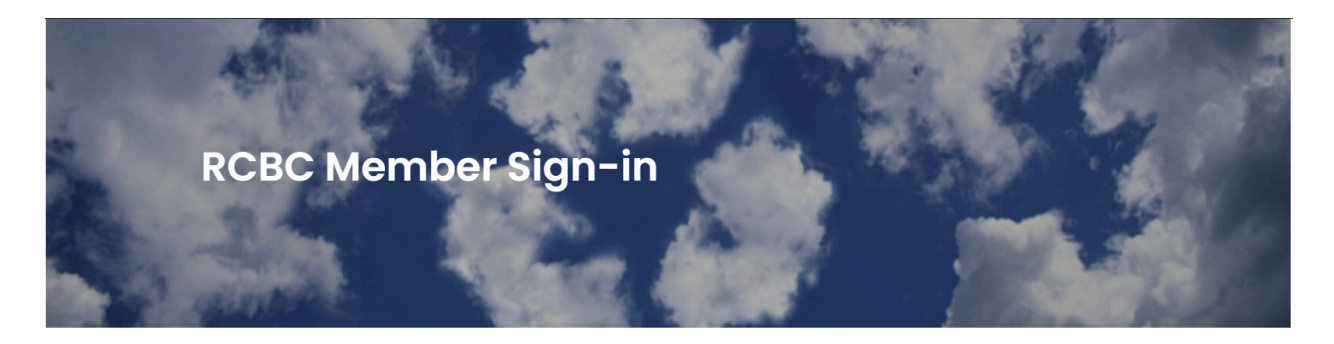

Sign in here to access your member profile, make membership payments, and update your information.

If this is your first time accessing this member sign-in, please request a password using the "Request Password" option

## Thank you for being a member!

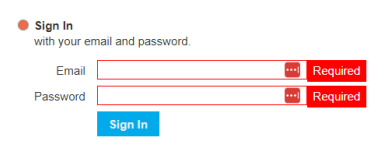

 $\bigcirc$  Request Password will email you a new password so you can access your account.

> $\%$  (604) 683-6009 ⊠ rcbc@rcbc.ca ᠗ www.rcbc.ca

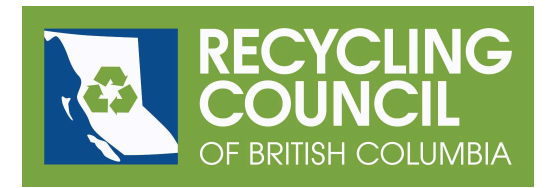

2. Click on the radio button for "Request Password"

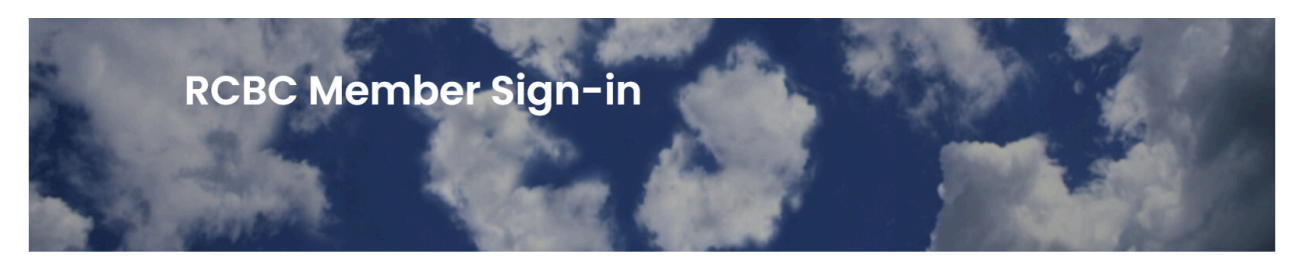

Sign in here to access your member profile, make membership payments, and update your information.

If this is vour first time accessing this member sign-in, please request a password using the "Request Password" option.

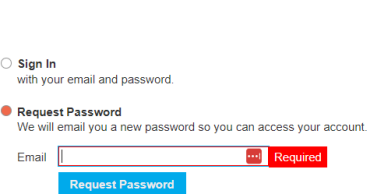

Thank you for being a member!

3. Enter your email address in the Email field. Note that this has to be the email address we're using for your account; it has to be the email address at which you received your notification. If you need to change that email address, please be in touch at [members@rcbc.ca.](mailto:members@rcbc.ca) Click the Request Password button.

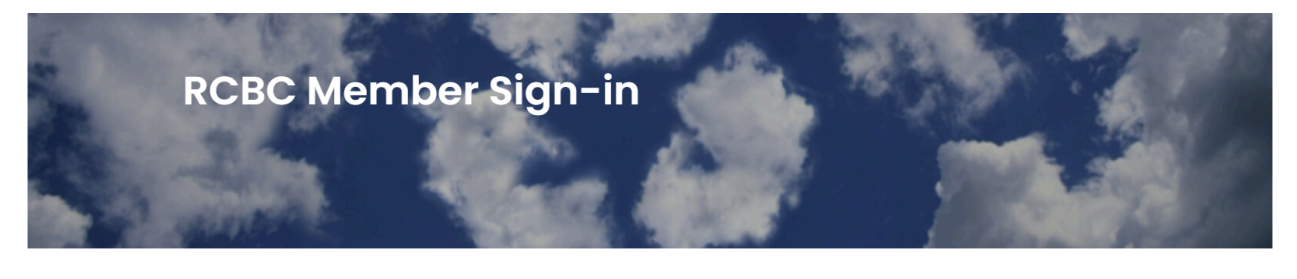

Sign in here to access your member profile, make membership payments, and update your information.

If this is your first time accessing this member sign-in, please request a password using the "Request Password" option.

Thank you for being a member!

An email with your new password is on its way! If you do not receive the email within a few minutes please check your spam folder Email example that the message has been sented that the message has been sent. Just leave it open so you can so you can so you can see that the message has been so you can see that the message has been so you can see that the me  $c_{\rm s}$  and add to it and add to it and add the new password in a couple step  $c_{\rm s}$ .

5. You will soon receive an email message with your password.

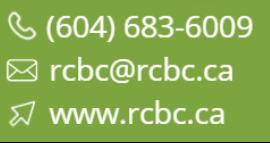

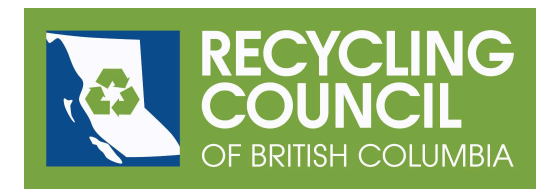

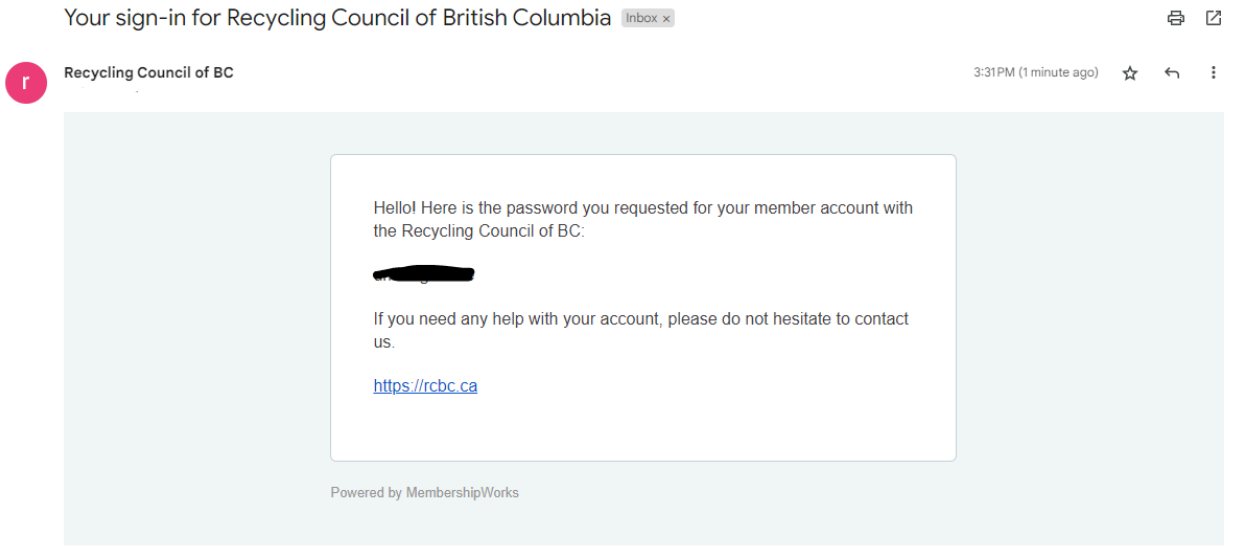

- 6. Go back to the login tab you left open. Copy and paste the password into the Password field. Click the Sign In button.
- 7. The first page shows your contact information and payment options.

 $\%$  (604) 683-6009 ⊠ rcbc@rcbc.ca ᠗ www.rcbc.ca

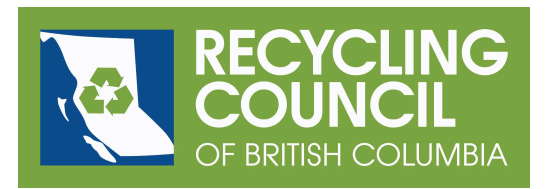

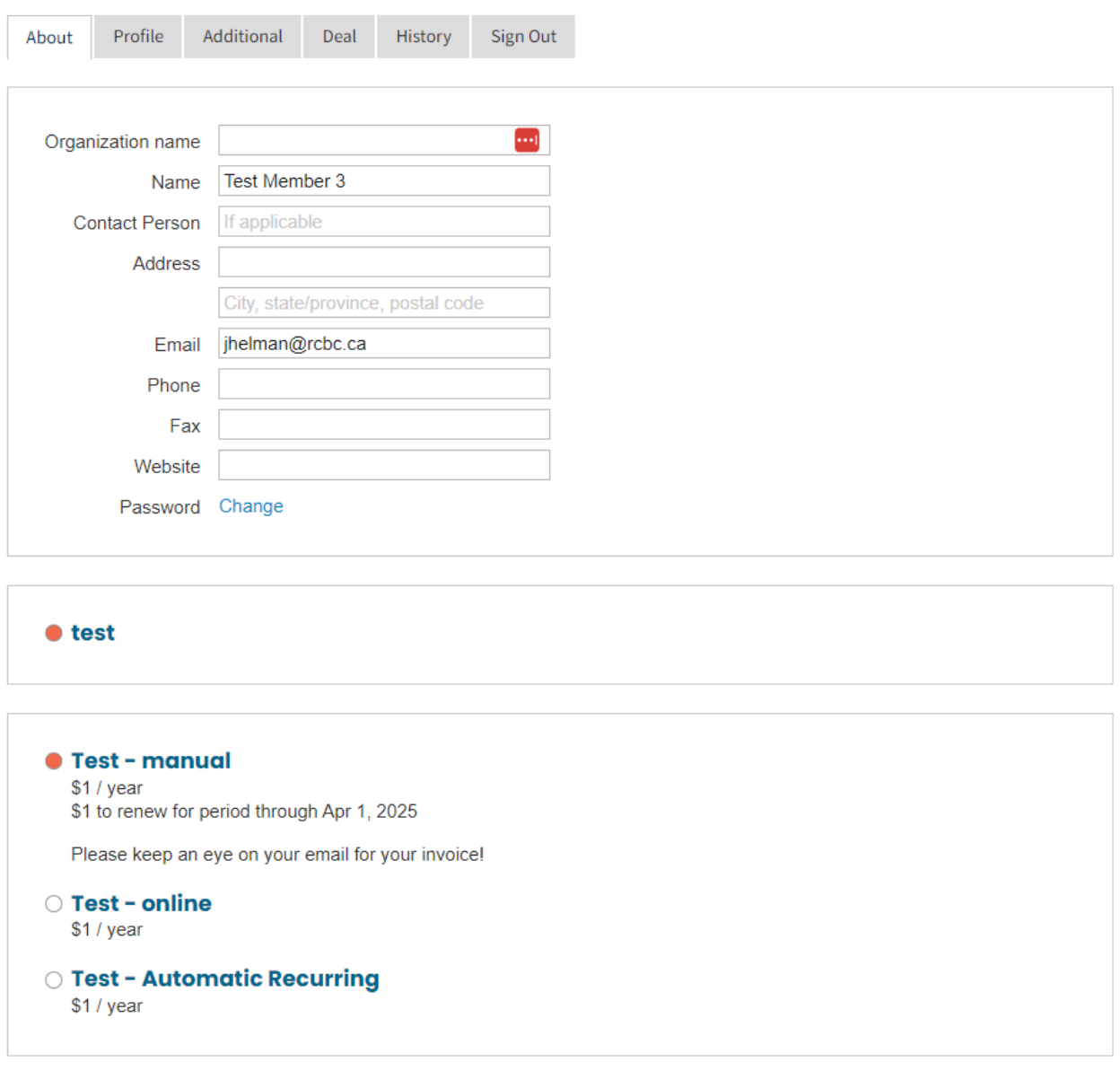

8. You now have three options. You can pay manually (by cheque or with a credit card over the phone) or you can pay online. You can also pay online and have your credit card information stored for automatic billing in the future; this is called Automatic Recurring.

> $\%$  (604) 683-6009 ⊠ rcbc@rcbc.ca ⊠ www.rcbc.ca

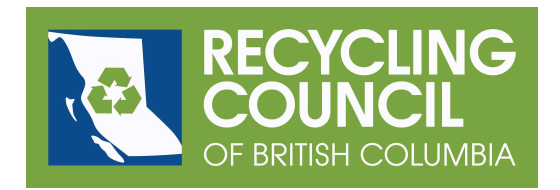

9. If you'd like to pay using a credit card online, click the radio button next to the Online option. The credit card form appears. Simply fill out the required information and click the Save and Continue button. Note that our payments are processed securely using Stripe and that you will immediately receive a receipt via email.

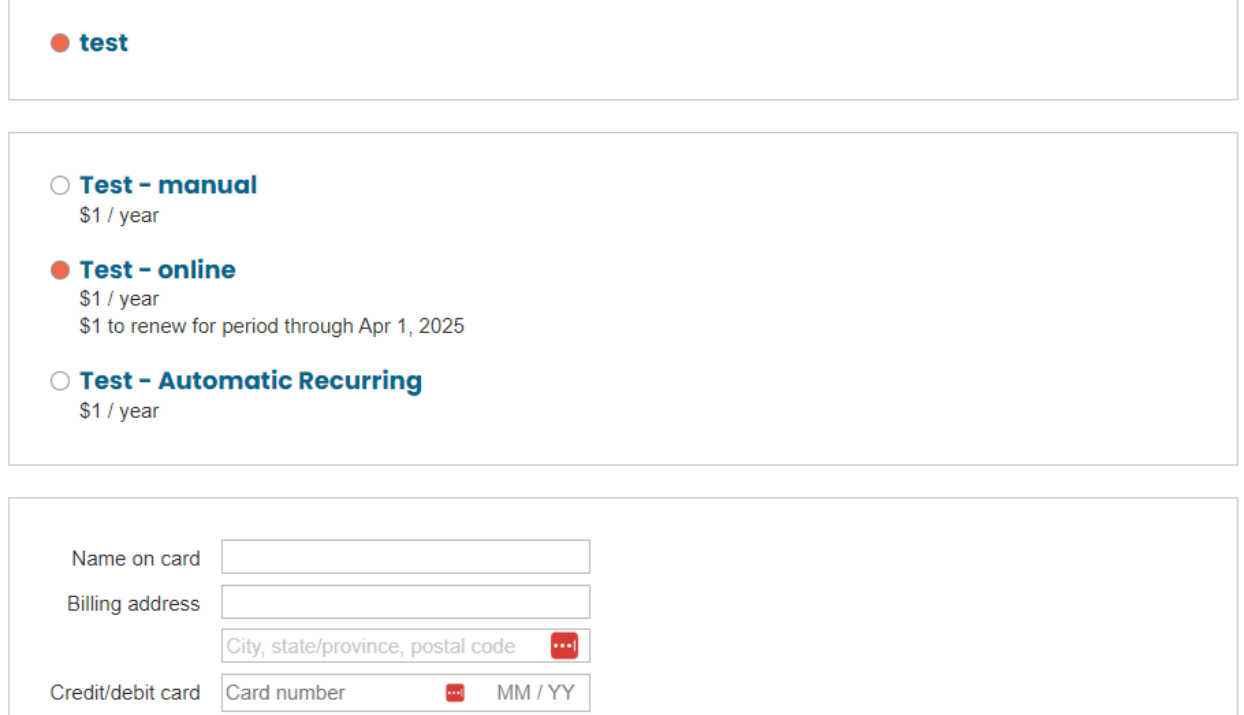

10. If you'd like to pay manually, click the radio button next to the Manual option. If you need an invoice for processing purposes, click on the radio button next to "Email me an invoice for payment." Click the Save and Continue button.

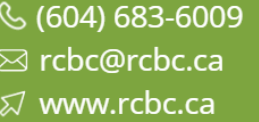

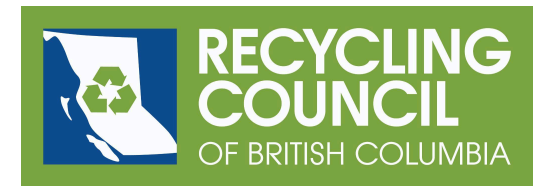

## • test

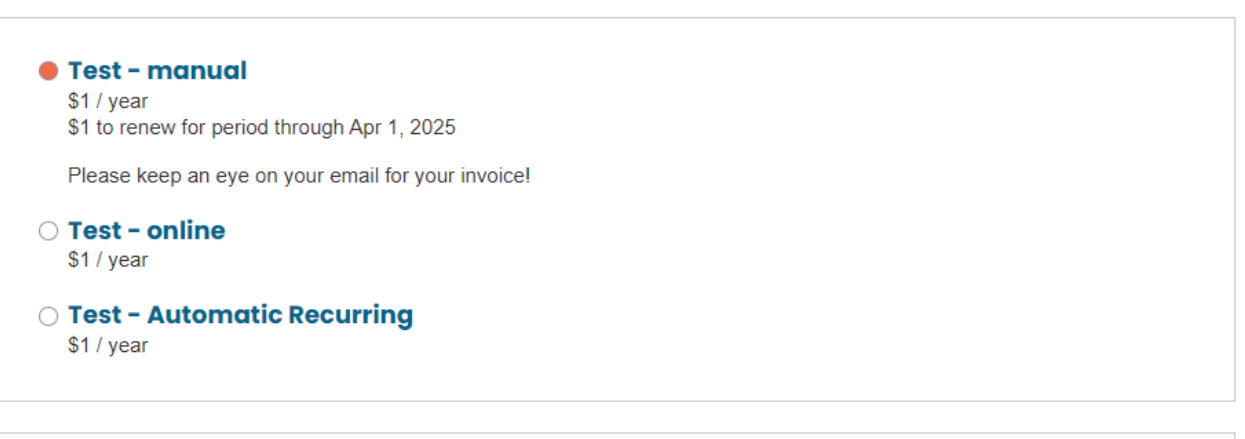

◯ Email me an invoice for payment

11. The tab will show you the invoice (and send via email if requested). You can print it if necessary. Follow the instructions on the invoice in order to pay. If you have any questions, please email [members@rcbc.ca.](mailto:members@rcbc.ca)

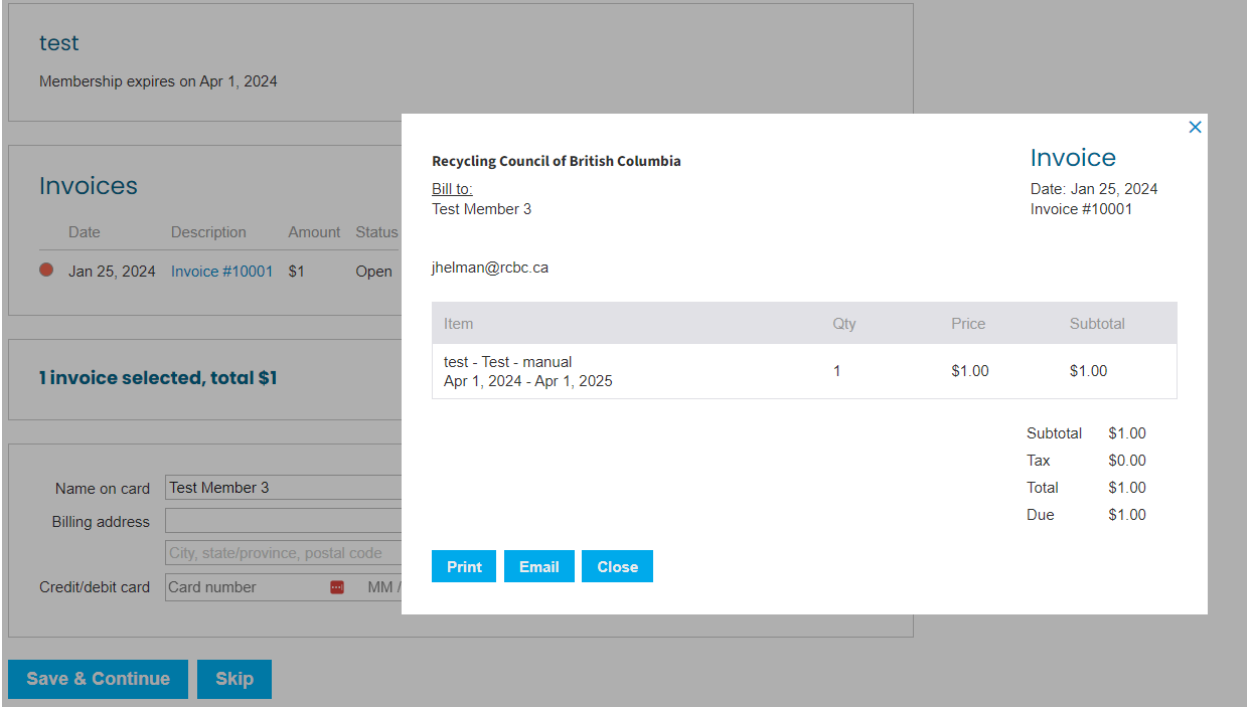

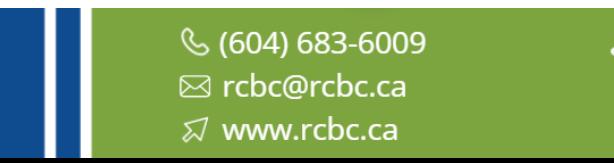

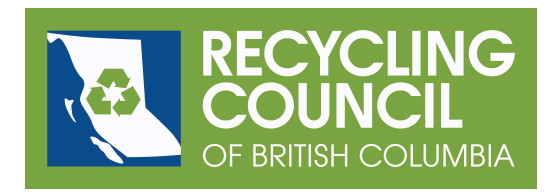

- 12. Note that you can change your password if you'd rather not keep the default. Click on the Change button next to Password in the top box of the About tab. Enter a new password and click the Save and Continue button.
- 13. If you'd like, you can then enter other information about your organization. For example, you can add or modify information in your Profile. You can also see what activities have taken place in History.
- 14. When you are finished, click on the Sign Out tab.
- 15. If you lose or forget your password, you can follow the same instructions again to request a new password.

Email us at [members@rcbc.ca](mailto:members@rcbc.ca) with any questions. Thanks for your continued support as a member of RCBC!

> $\%$  (604) 683-6009 ⊠ rcbc@rcbc.ca  $\varnothing$  www.rcbc.ca